### ProID

# Mobile App Manual

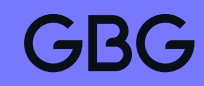

## How to verify an identity using the Credas app

ProID is powered by the Credas mobile app, which has been designed to be secure, quick and easy to use, enabling you to verify in less than a minute.

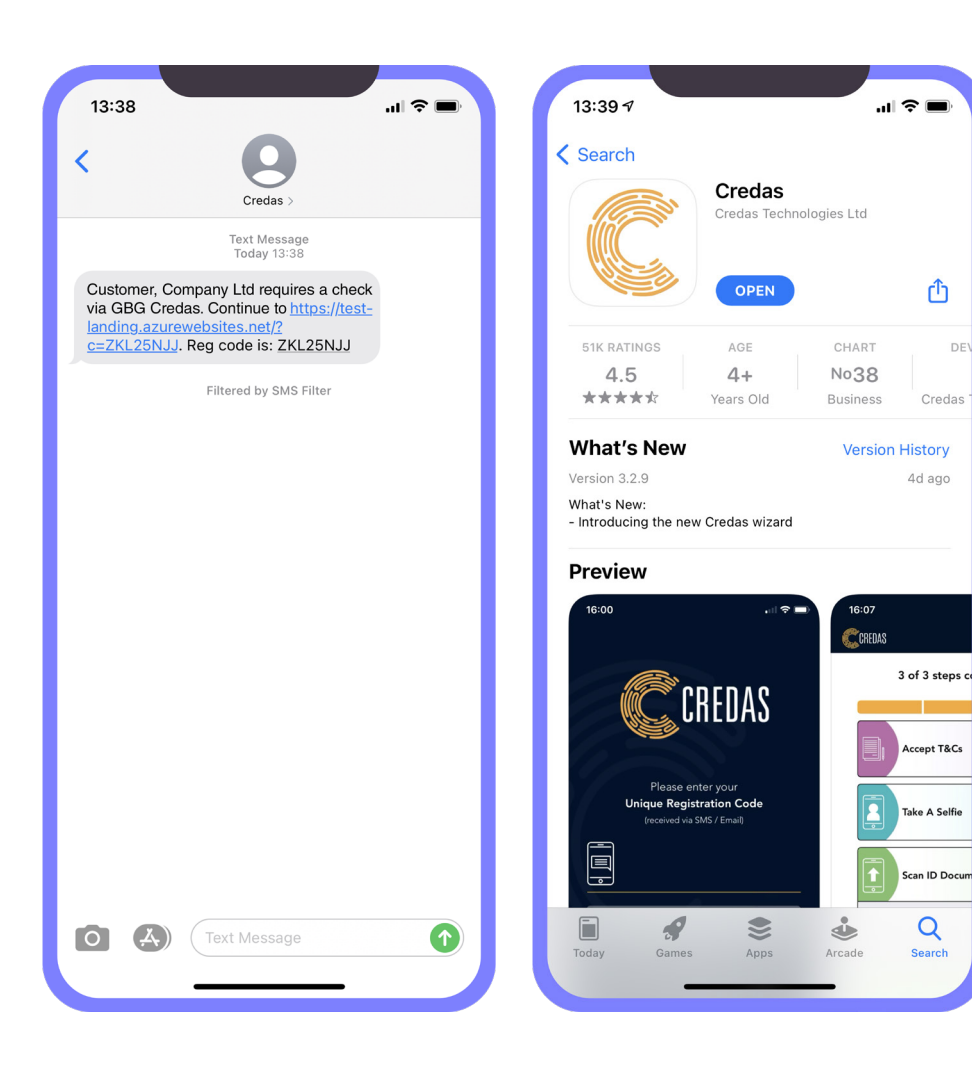

1. Receive invite via email or SMS . 2. Click the link to download the app. 3. Enter your unique code. Your unique code will be in your email or SMS.

 $13:11$ 

 $\begin{matrix} \boxed{1} \ \end{matrix}$ 

DE

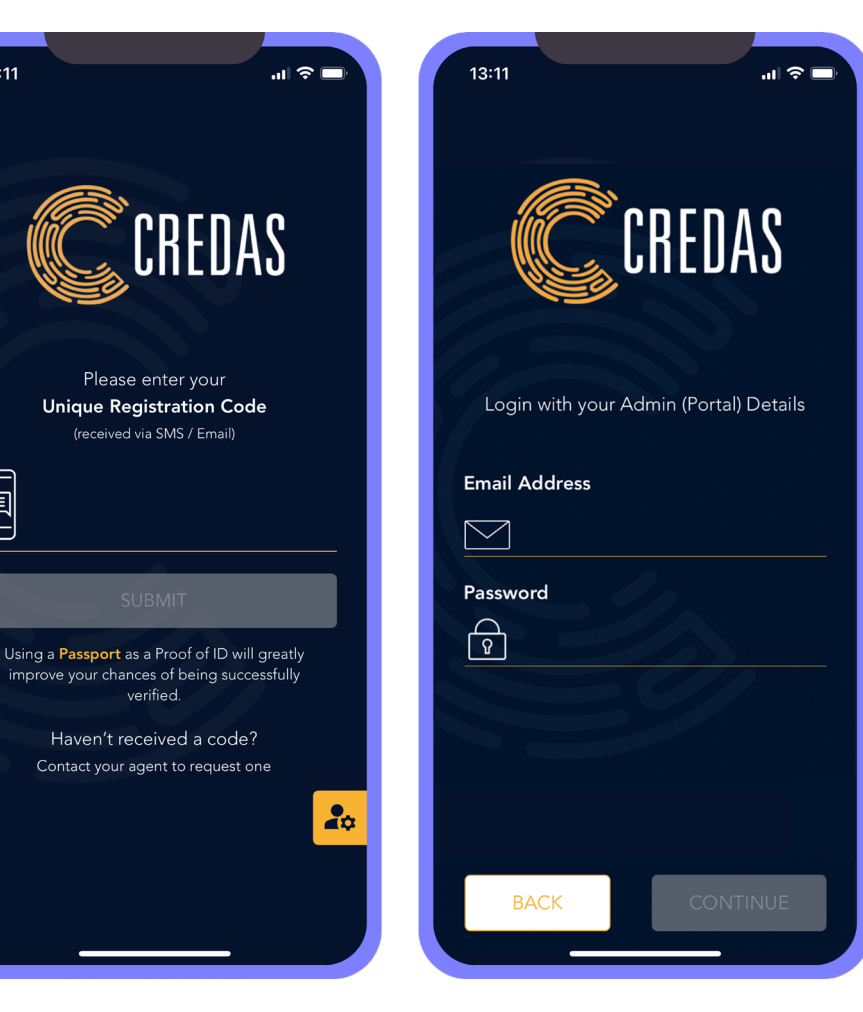

4. Enter your email address and confirm it, this step is important to receive any results.

5. Check if all your details are correct. 6. Read and accept the T&Cs. **7.** Continue to scan an ID document. **8.** Follow the guidance to capture the best image of the document.

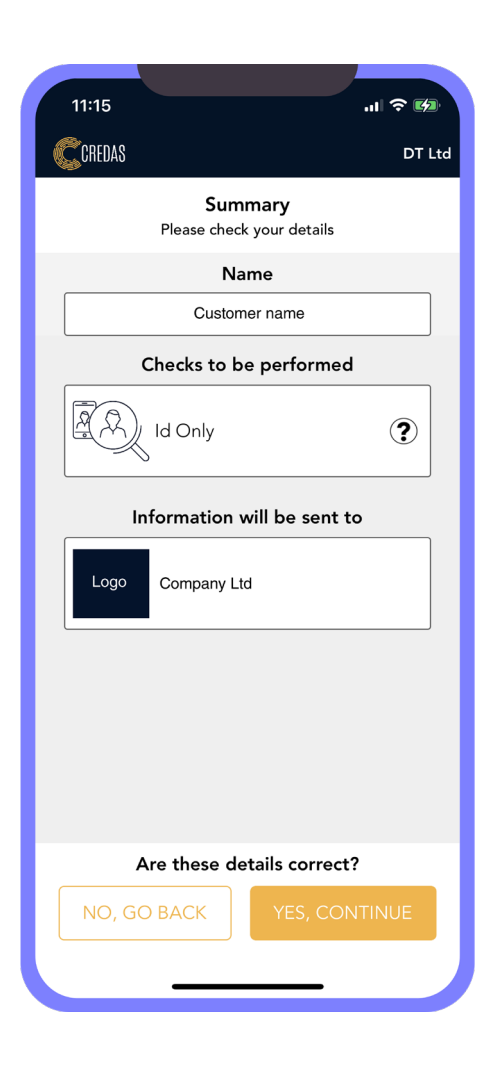

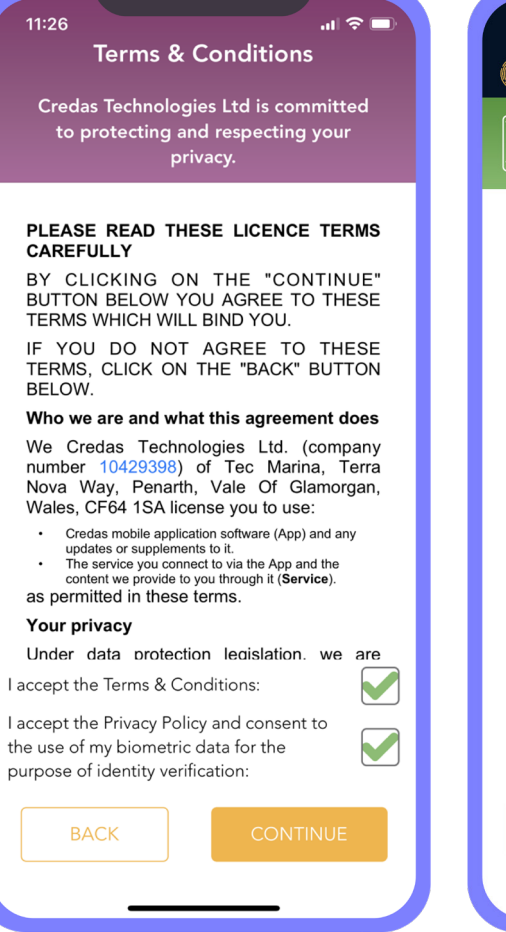

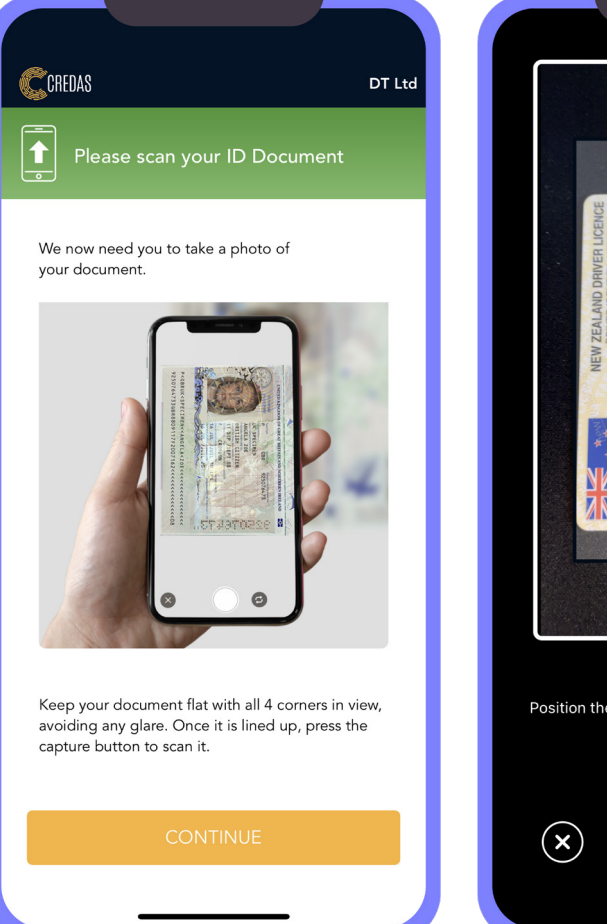

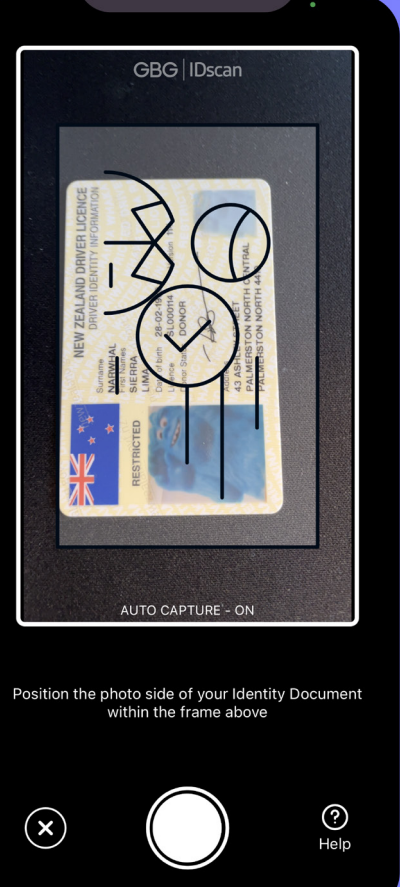

9. Follow the guidance to capture the best image of the ID document.

 $\circledast$ 

10. If there is an error with the ID document, the app will tell you why.

 $\mathbf{m} \approx \mathbf{m}$  $13:16$  $\mathbf{m} \approx \mathbf{m}$  $13:17$ CCCREDAS CCCREDAS GBG | IDscan DT Ltd DT Ltd CCREDAS DT Ltd Please scan your ID Document Passport NFC Scan To verify your identity, you must now scan the To verify your identity, you must now scan the **ID Document Rejected** NFC chip in your passport. NFC chip in your passport. Remove phone or passport cases Remove phone or passport cases ြိဳ Press Scan Now Press Scan Now Then place phone on top of passport Then place phone on top of passport Make sure the room Line up your document is well lit  $\overline{\mathsf{x}}$ Ready to Scan B  $\begin{picture}(20,20) \put(0,0){\line(1,0){10}} \put(15,0){\line(1,0){10}} \put(15,0){\line(1,0){10}} \put(15,0){\line(1,0){10}} \put(15,0){\line(1,0){10}} \put(15,0){\line(1,0){10}} \put(15,0){\line(1,0){10}} \put(15,0){\line(1,0){10}} \put(15,0){\line(1,0){10}} \put(15,0){\line(1,0){10}} \put(15,0){\line(1,0){10}} \put(15,0){\line(1$ Make sure the document Make sure there is no **A** Blur Detected is in focus glare Hold the document or<br>device steady Reading DG2..... We couldn't recognise your ID Document. Please try again.  $\begin{array}{ccccccccccccc} \bullet & \bullet & \bullet & \bullet & \bullet & \bullet & \bullet \end{array}$  $\odot$ Help Cancel

11. You can also verify NFC ID documents using the app.

13. Take a selfie. 14. Enter your personal details. 15. Click submit to finish. No data is held in the app.

 $\mathbf{d}$   $\mathbf{\hat{z}}$ 

DT Ltd

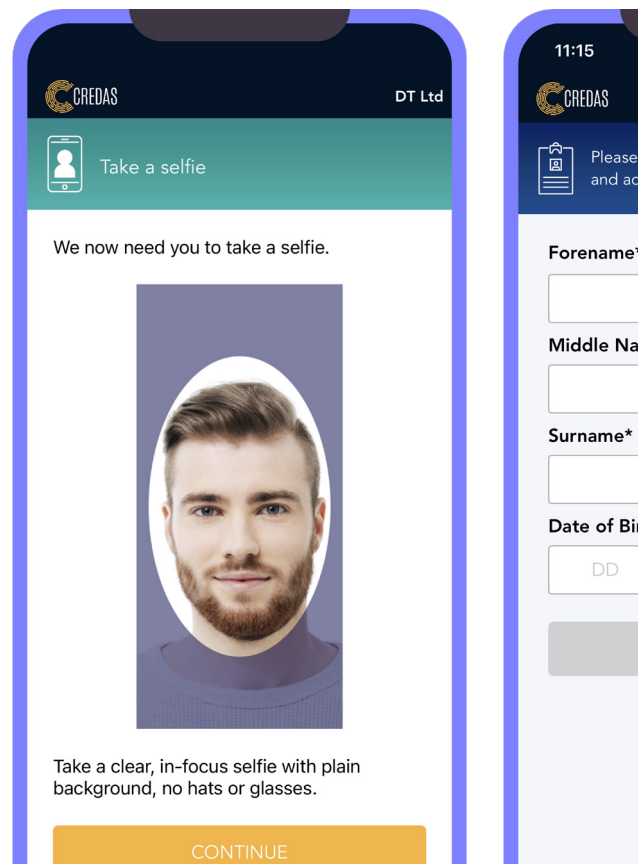

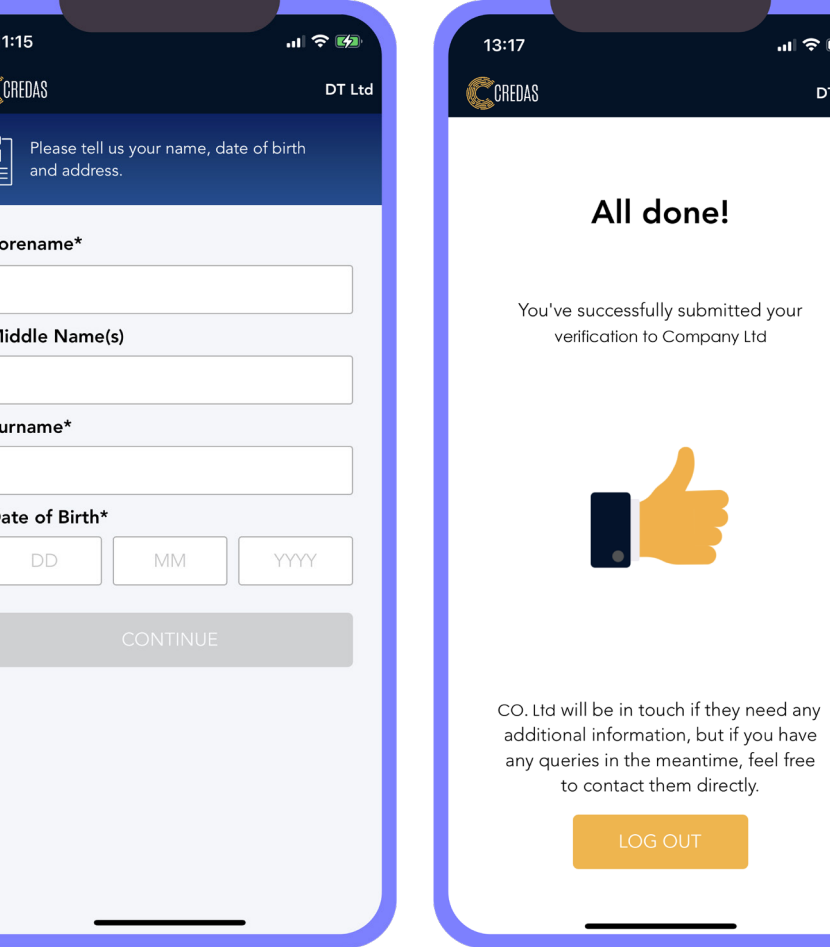

### Supported Devices

#### iOS

We require iOS 13.0 or greater on devices. All iPhones past iPhone 7 have NFC capability but this isn't a strict requirement for the app providing the OS is 13.0 or greater. The iPhone 5, released in 2012, is capable of running iOS 13.0.

#### Android

We require Android 6.0 (Marshmallow) or greater. This equates to Android SDK 23.

# GBG

### ProID

www.gbgplc.com

© Copyright 2021 GB Group plc ('GBG'). All rights reserved.